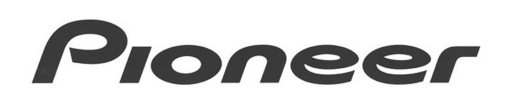

## PRODUCT INFORMATION BULLETIN **PIB # 260402**

## **DRM-1804X Installing on Windows95**

Microsoft's Windows 95 does not have direct support for Pioneer's DRM-1804X. To access the DRM1804X in the Windows 95 operating system, follow the instructions below:

- 1.) Add device driver to the CONFIG.SYS file: <ASPI Manager> C:\PIONEER\DRD18ASP.SYS /D:MSCD000
	- Note: <ASPI Manager> is dependent on the user's SCSI controller. Reference your SCSI controller manufacturer.
	- Example: Adaptec 1542CF SCSI controller: C:\ADAPTEC\ASP4DOS.SYS C:\PIONEER\DRD18ASP.SYS /D:MSCD000
	- Note: Future Domain SCSI controller will not need an ASPI manager

Example: Future Domain SCSI controller C:\PIONEER\DRD18FD.SYS /D:MSCD000

- 2.) Add latest MSCDEX to AUTOEXEC.BAT file:
	- Example:
		- C:\WINDOWS\COMMAND\MSCDEX.EXE /D:MSCD000
- 3.) Add "DRD18ASP.SYS" to the IOS.INI file.
	- a.) goto Windows directory
	- b.) copy IOS.INI file to IOS.ORG
	- c.) Edit IOS.INI file
	- d.) locate the section named "[CDunsafe]" near the bottom of the file.
	- e.) add "DRD18ASP.SYS" name under the "[CDunsafe]" section
		- i.e. [SafeList]

... predir.exe ; Printer redirect

[CDunsafe] drd18asp.sys ; Pioneer 1804x

f.) exit IOS.INI and reboot the computer system

**Page 1 of 1**